COLUMBIA UNIVERSITY

A Graduate School of Education, Health & Psychology

#### **DEPARTMENT OF HUMAN RESOURCES**

# **Creating a Requisition**

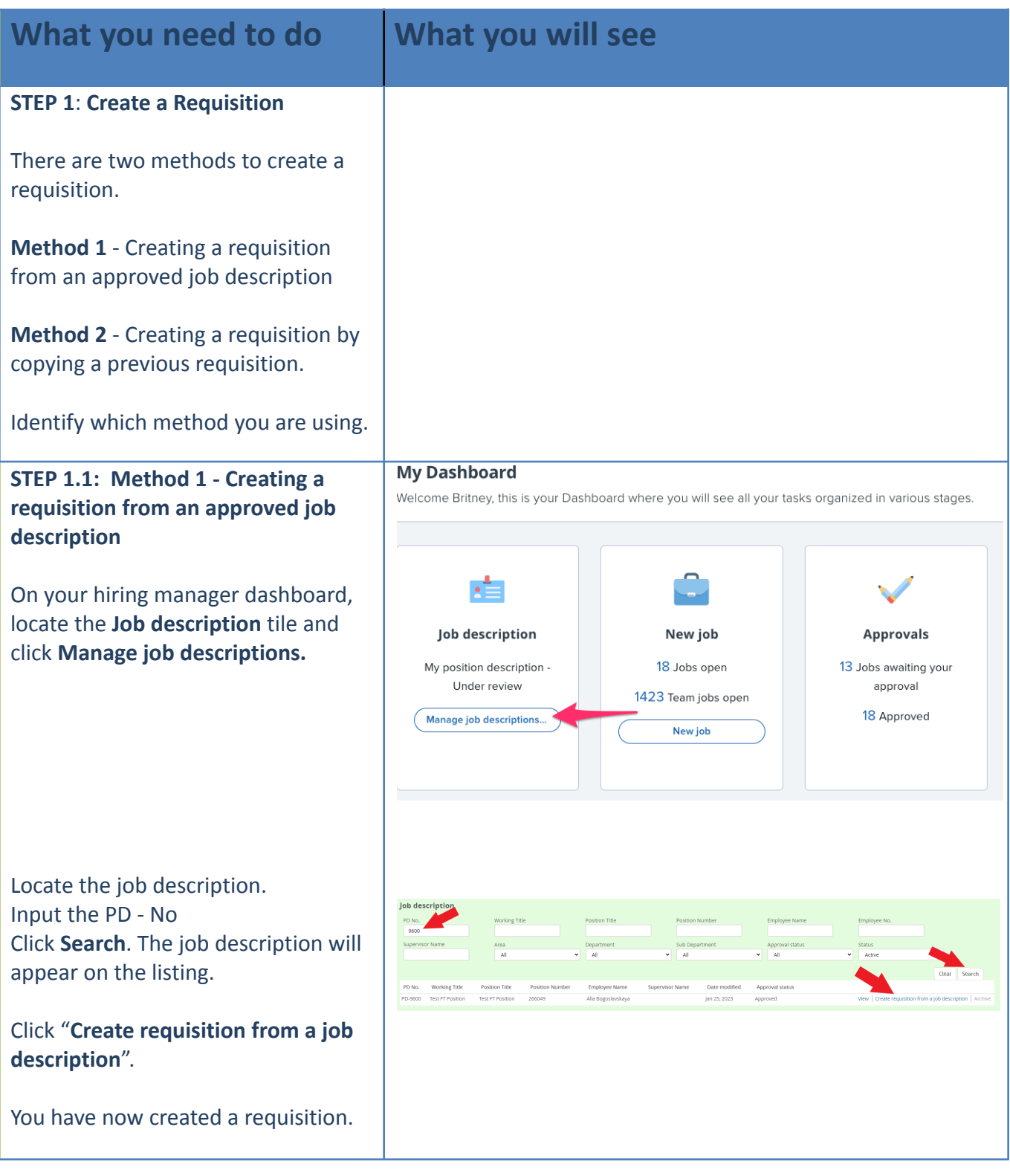

### COLUMBIA UNIVERSITY

A Graduate School of Education, Health & Psychology

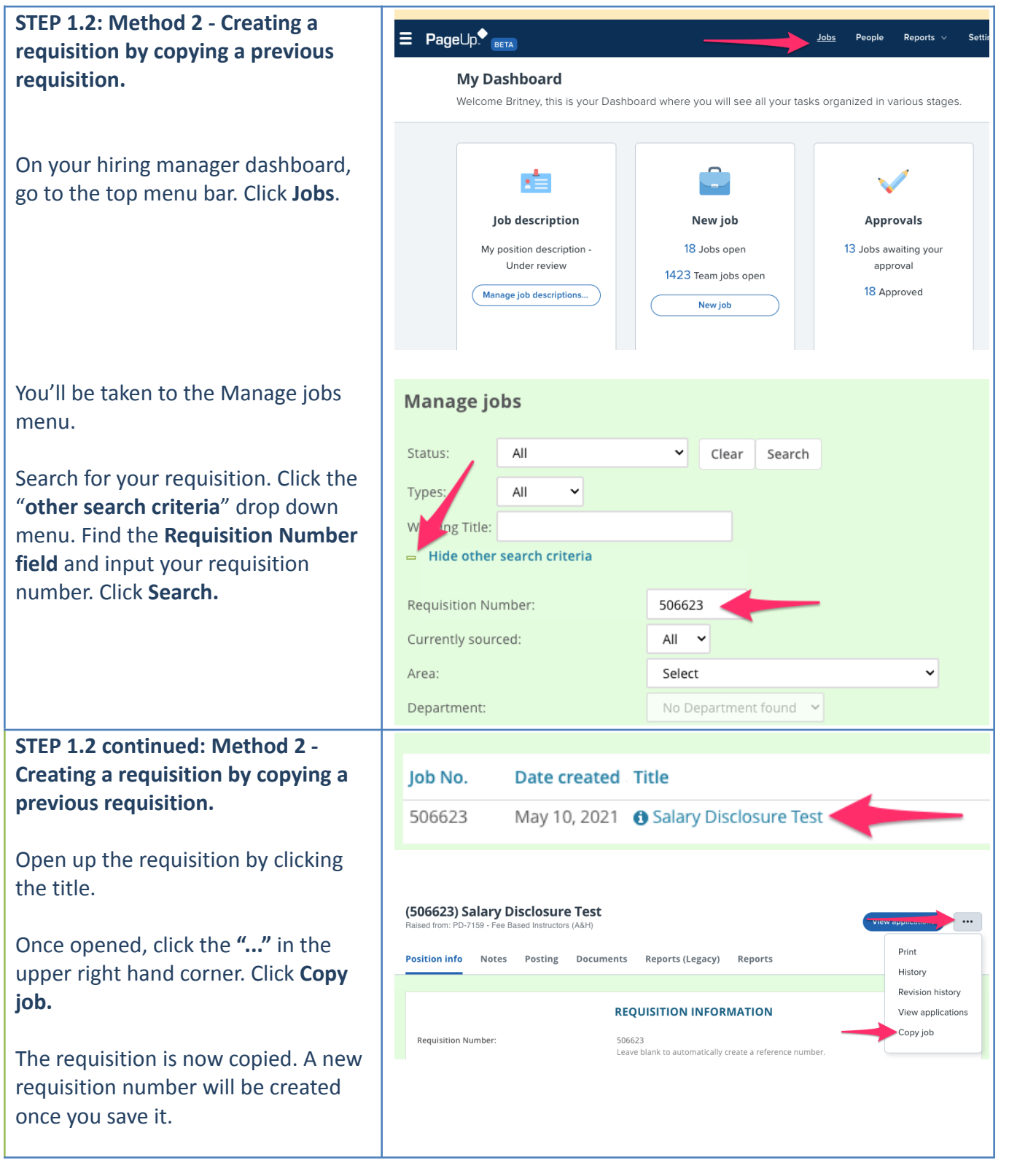

#### COLUMBIA UNIVERSITY

A Graduate School of Education, Health & Psychology

#### **STEP 2: Requisition information**

You will be prompted with a variety of fields. Depending on which employee group you are hiring for, will determine which fields you complete. Also many of the fields will pull from the job description (or previous req if using the copy job functionality).

#### However, **all fields with an asterisk\* are mandatory.**

#### **Review the requisition and complete**

#### **STEP 3: Headcount Management section - Single Positions**

This section will automatically populate with one row for a single position. A single position means that you can hire one incumbent into the requisition.

In the "Type" section, please select "New" or "Replacement" dependent on the nature of the requisition. **STEP 3.1 : Headcount Management section - Pooled Position**

If you are hiring for a pooled position (more than 1 incumbent), you need to add more rows to the headcount management section.

In the bottom right of the section, **input the numeric value** in the "New" or "Replacement" field. Then **click Add more**.

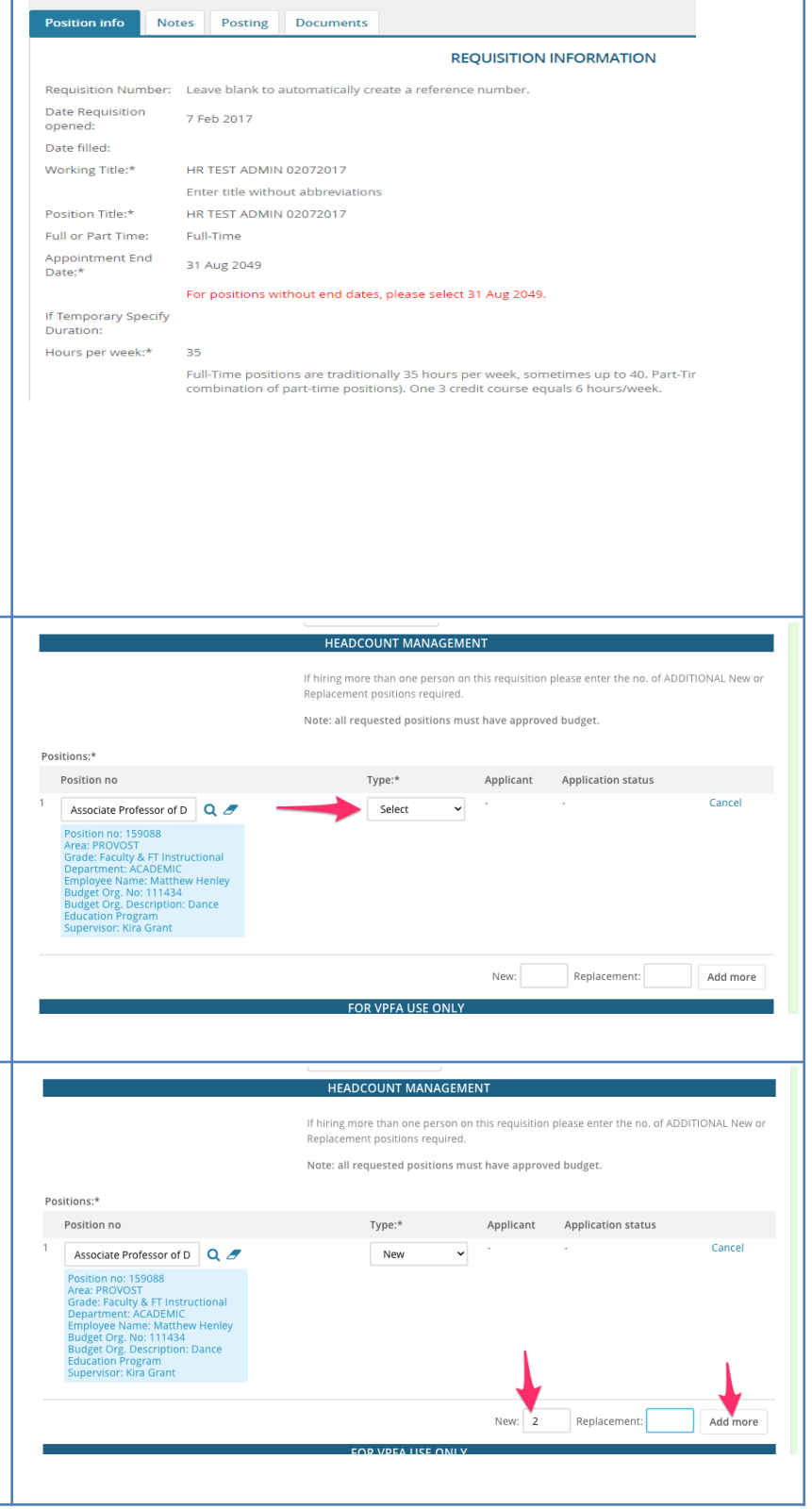

### COLUMBIA UNIVERSITY

A Graduate School of Education, Health & Psychology

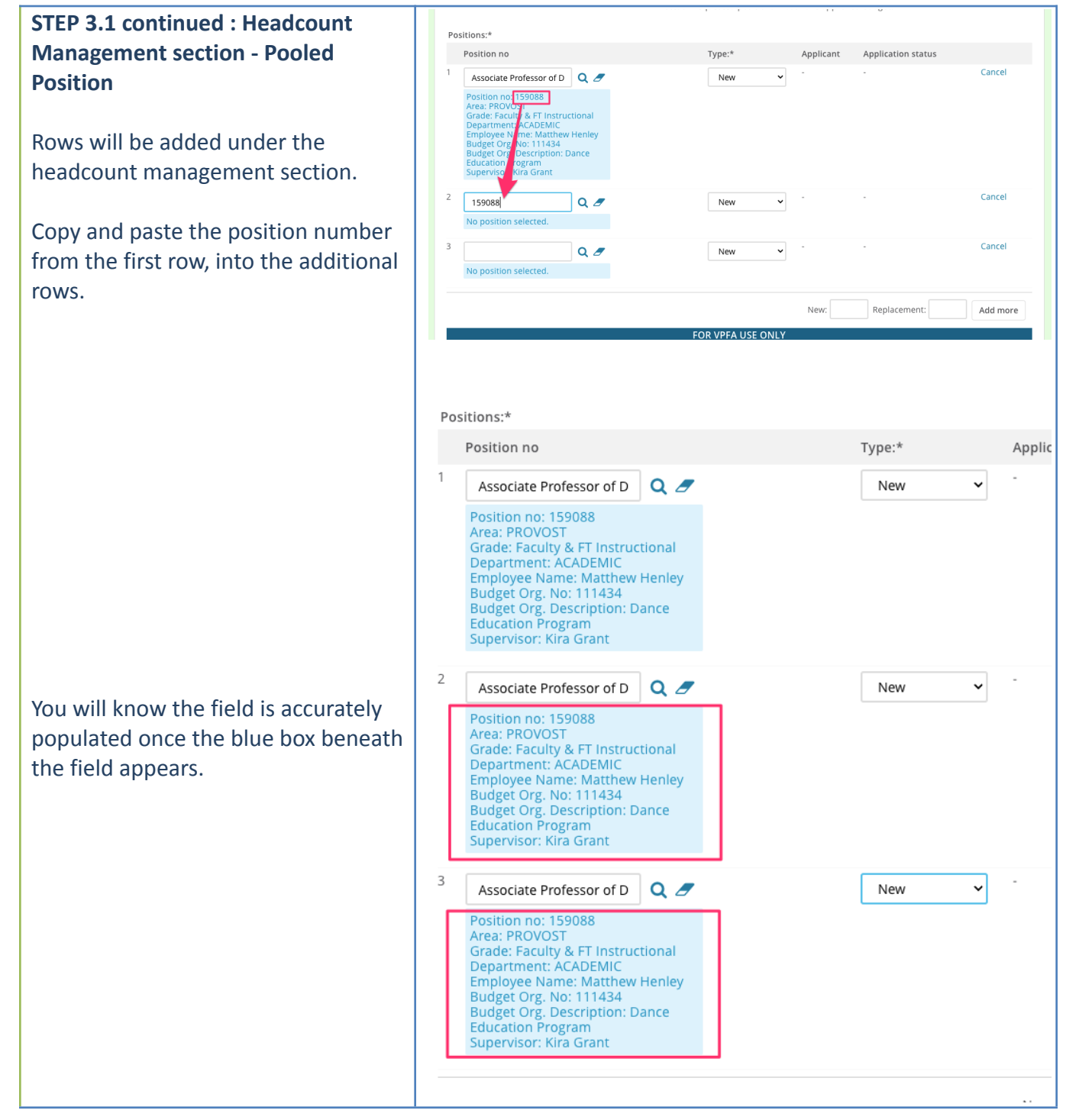

COLUMBIA UNIVERSITY

A Graduate School of Education, Health & Psychology

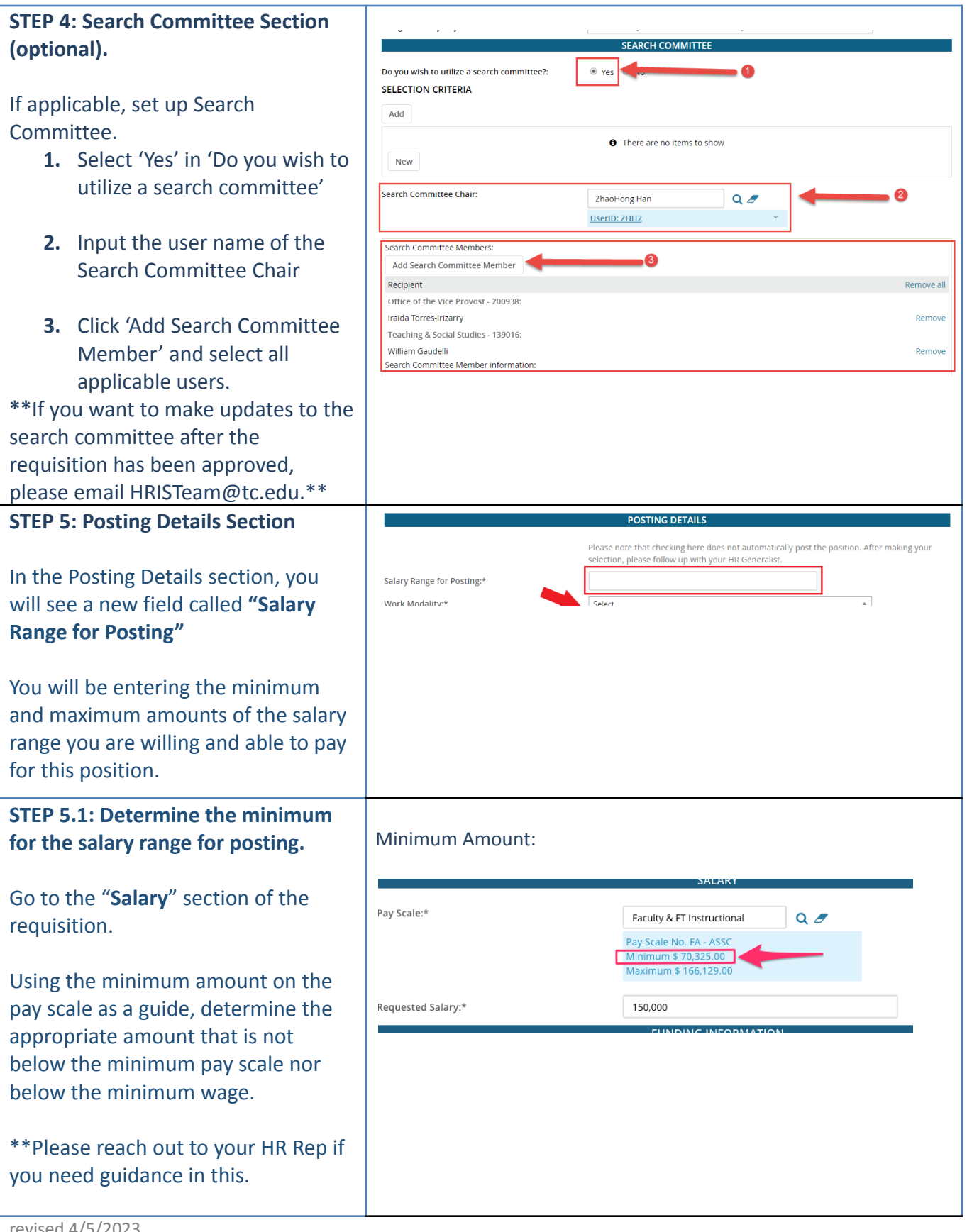

### COLUMBIA UNIVERSITY

A Graduate School of Education, Health & Psychology

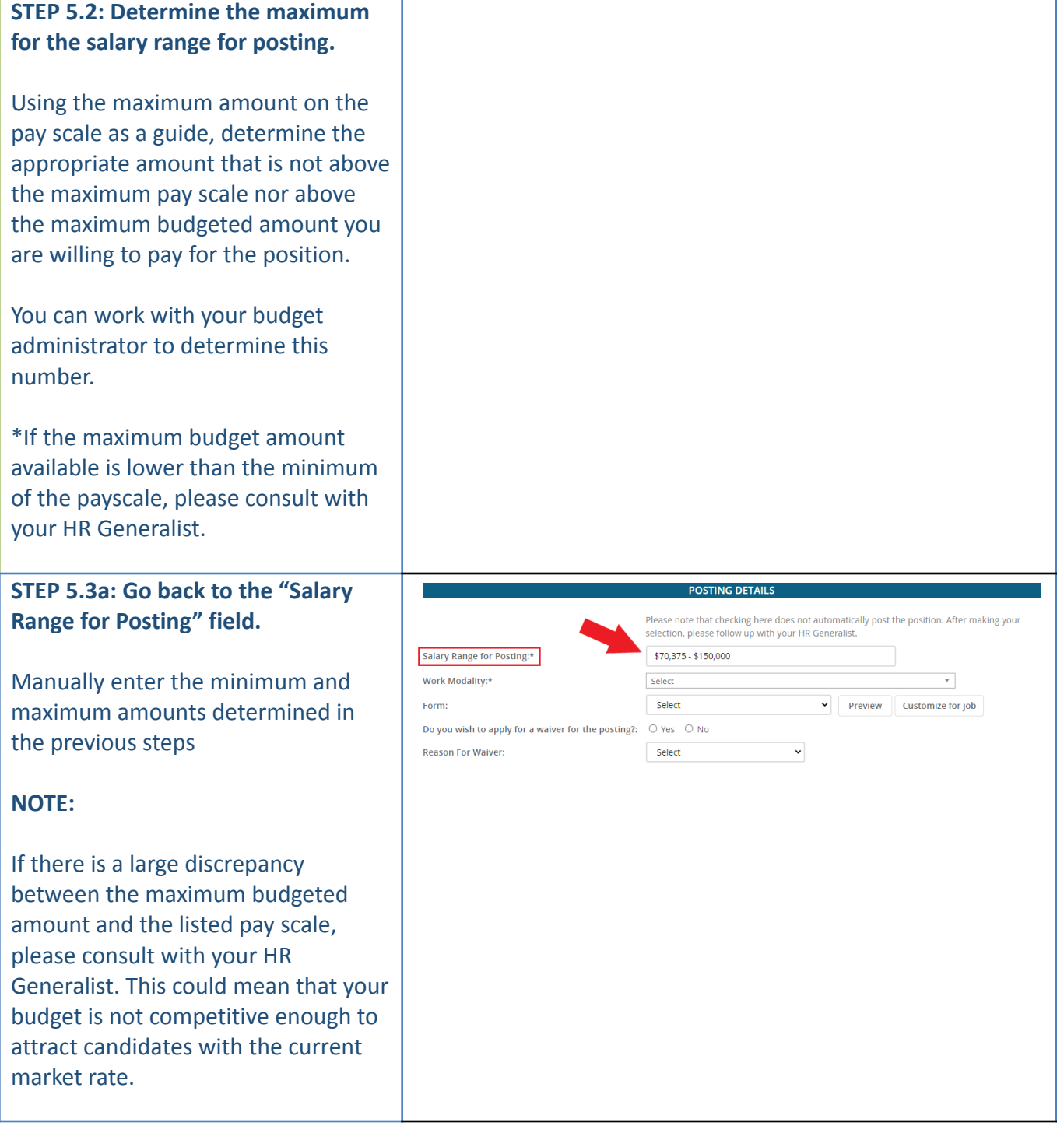

### COLUMBIA UNIVERSITY

A Graduate School of Education, Health & Psychology

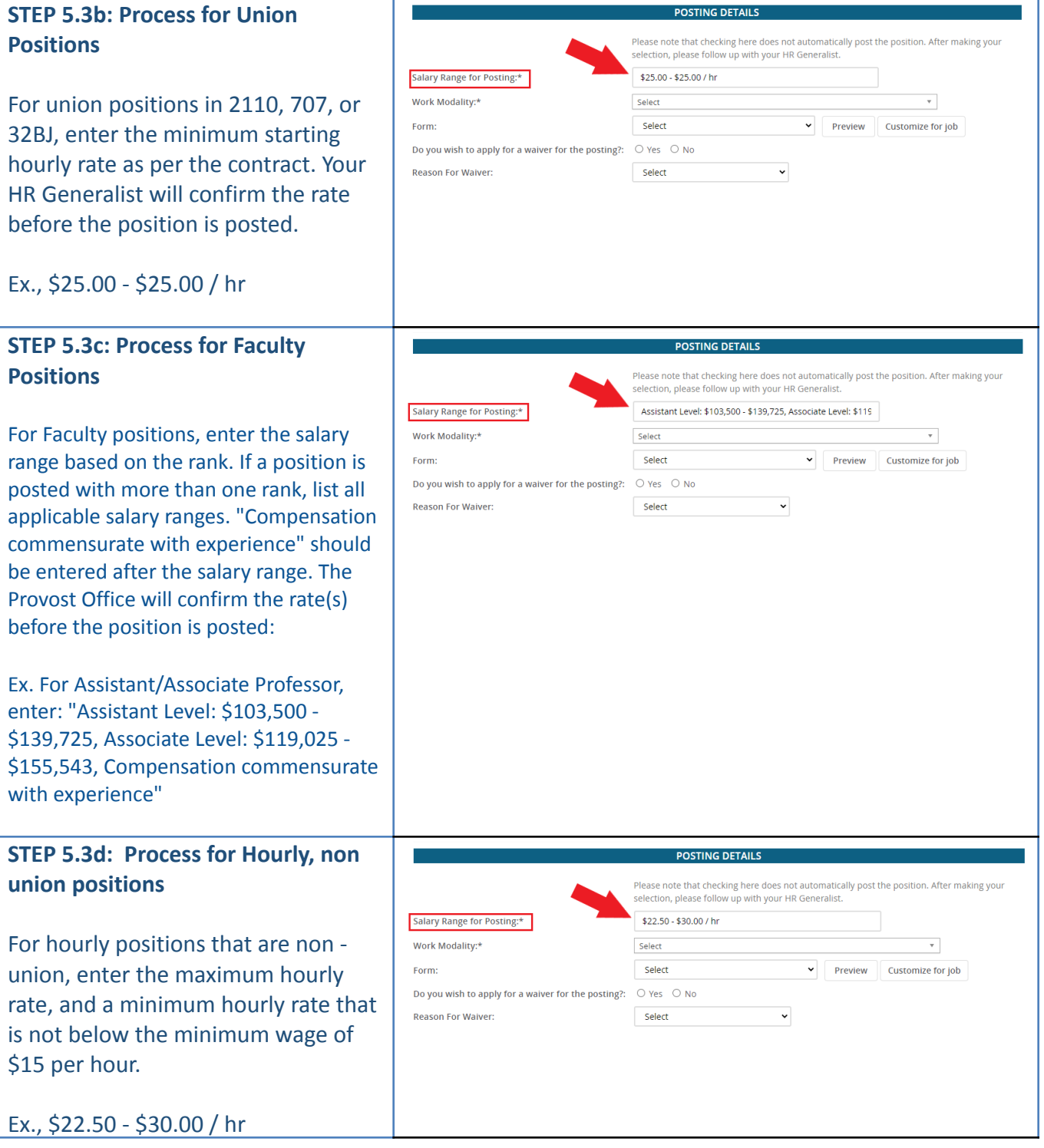

### COLUMBIA UNIVERSITY

A Graduate School of Education, Health & Psychology

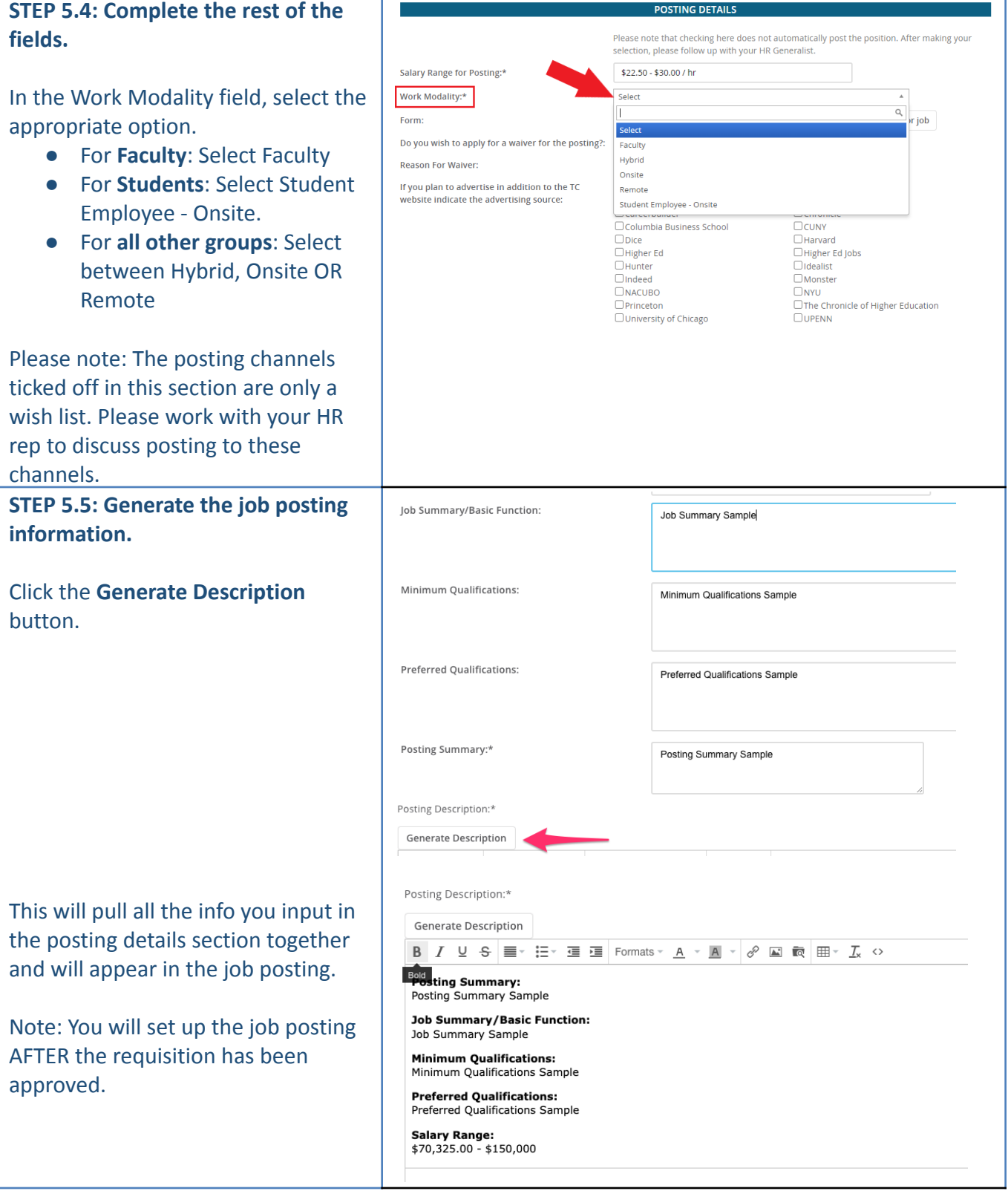

### COLUMBIA UNIVERSITY

A Graduate School of Education, Health & Psychology

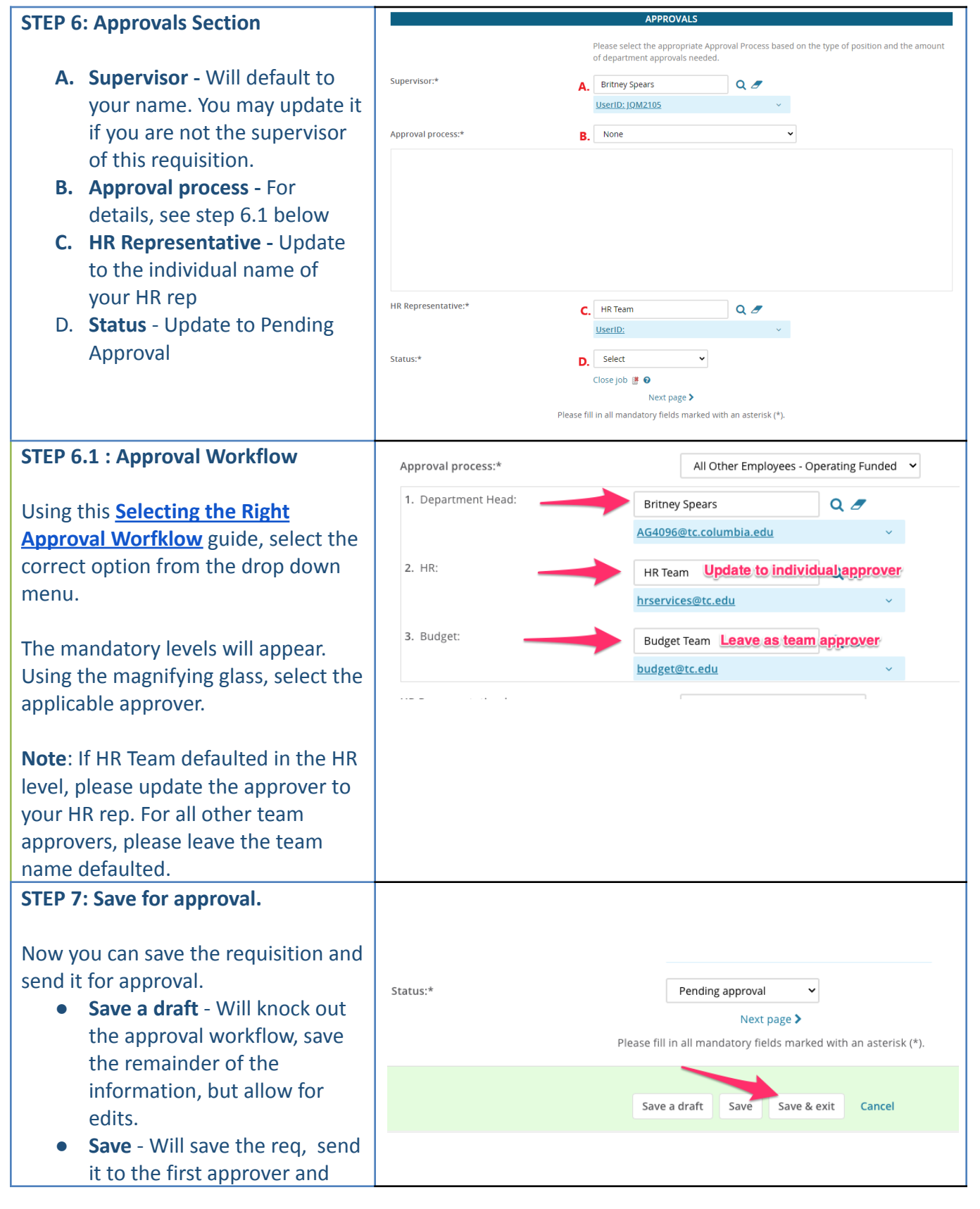

# COLUMBIA UNIVERSITY

A Graduate School of Education, Health & Psychology

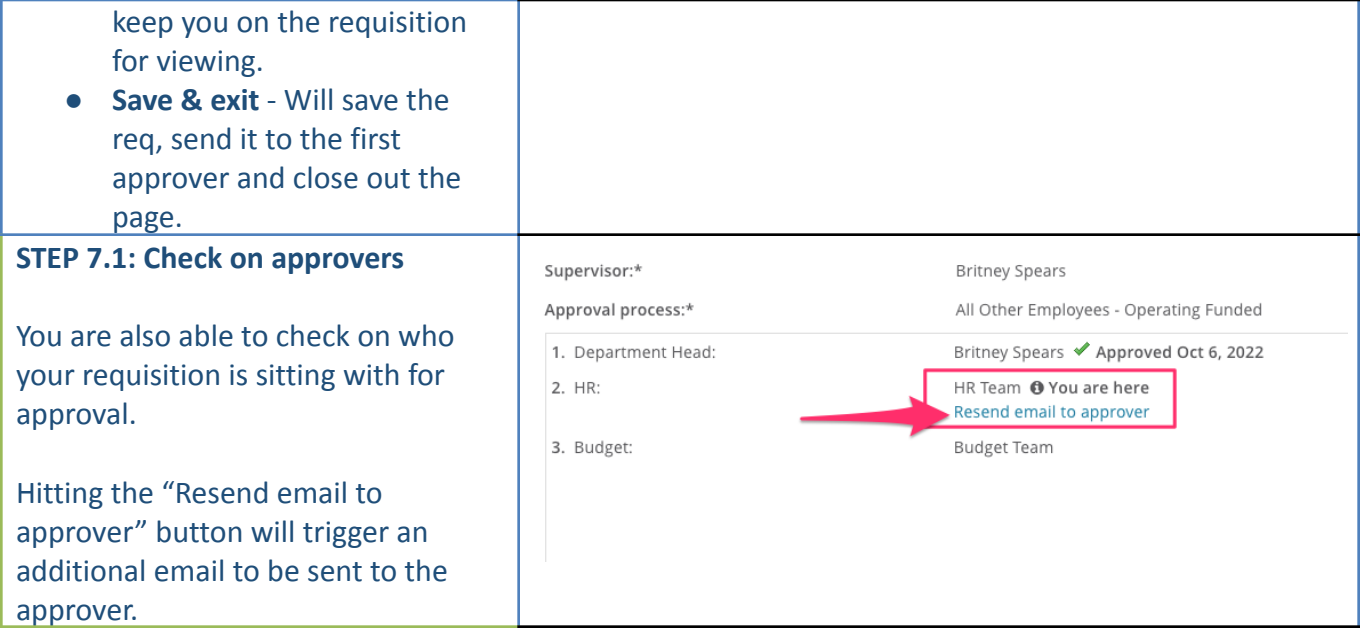